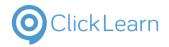

sam.beer@midcou nties.coop August 31, 2022 1/10

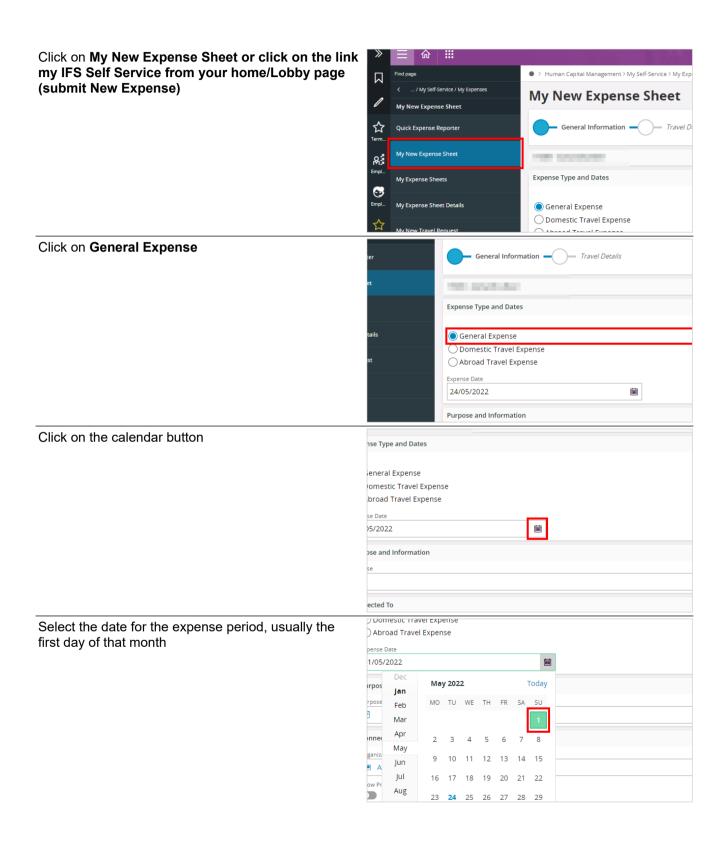

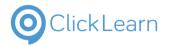

sam.beer@midcou nties.coop August 31, 2022 2/10

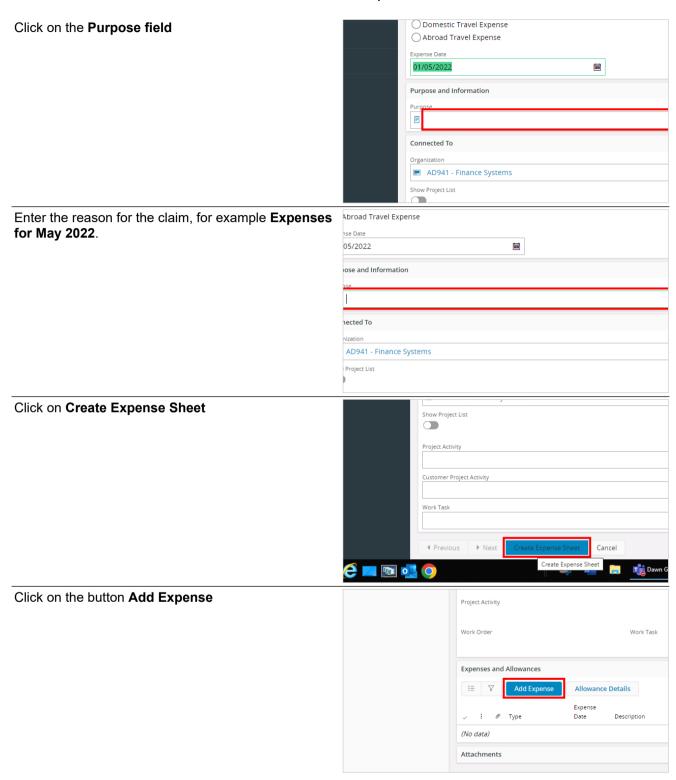

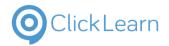

sam.beer@midcou nties.coop August 31, 2022 3/10

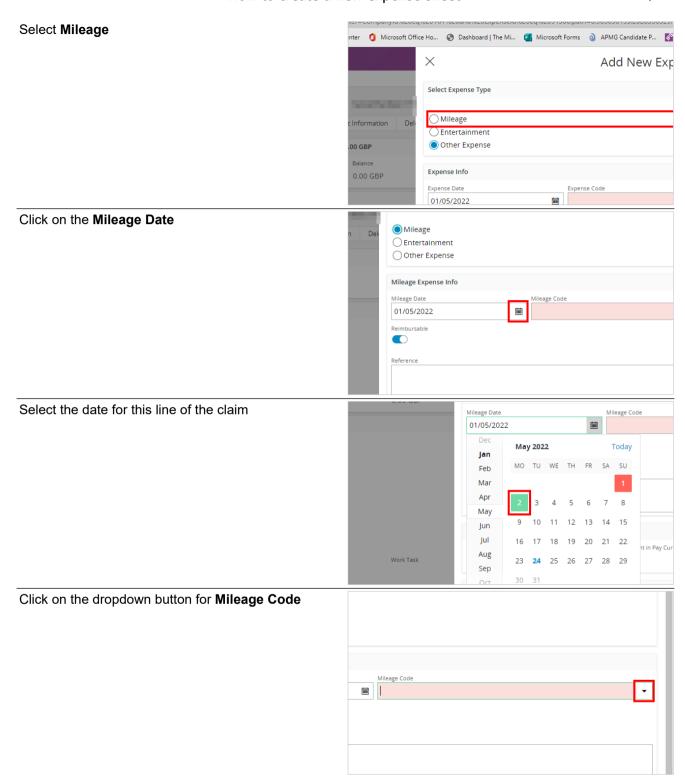

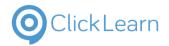

sam.beer@midcou nties.coop August 31, 2022 4/10

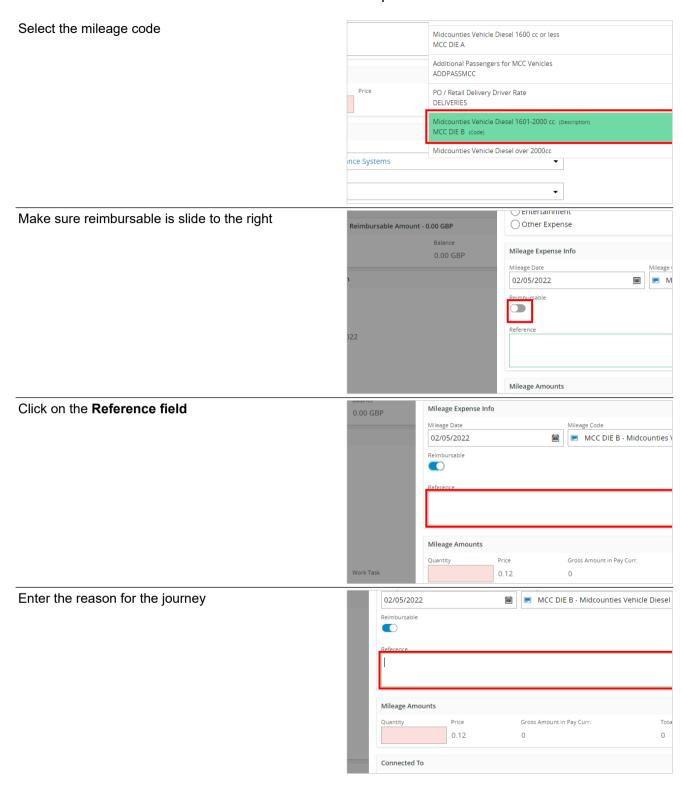

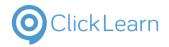

sam.beer@midcou nties.coop August 31, 2022 5/10

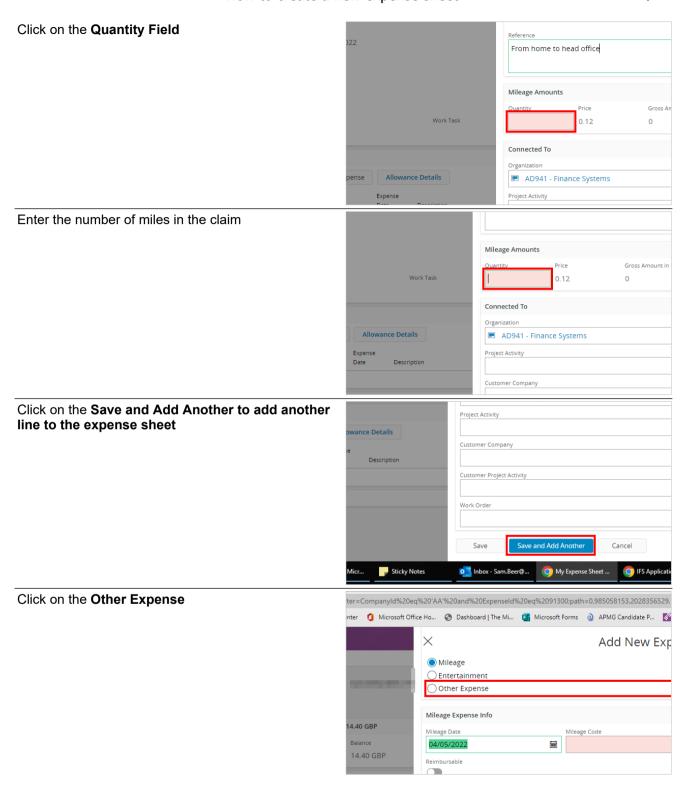

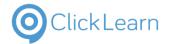

sam.beer@midcou nties.coop August 31, 2022 6/10

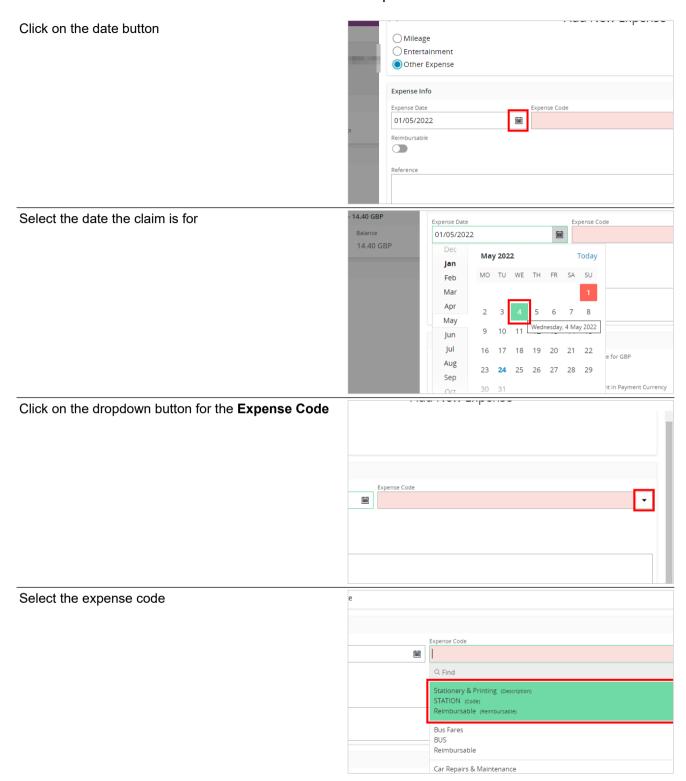

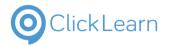

sam.beer@midcou nties.coop August 31, 2022 7/10

| Click on the Reference field       | 14.40 GBP<br>Balance<br>14.40 GBP            | Expense Info  Expense Date  04/05/2022  Reimbursable  Reference  Expense Amounts  Currency Code | mi                                             | Currency Rate ! | IN - Stationery & Pr                             |
|------------------------------------|----------------------------------------------|-------------------------------------------------------------------------------------------------|------------------------------------------------|-----------------|--------------------------------------------------|
| Enter the reason for the claim     | ursable                                      | GBP - Pound Sterling                                                                            | <b>~</b>                                       | 1               |                                                  |
|                                    | nre                                          |                                                                                                 |                                                |                 |                                                  |
|                                    | ncy Code - Pound Sterling ax Currency Amount | Currency Ra  1  Gross Amou  0.00                                                                | ate for GBP<br>unt in Payment Currency         | у               | Gross Currency Amoun  Tax Amount in Paymen  0.00 |
| Click on the Gross Currency Amount | Currency Rate f  1 Gross Amount i 0.00       | or GBP<br>n Payment Currency                                                                    | Gross Currency Ar<br>Tax Amount in Pay<br>0.00 |                 |                                                  |
| Enter the value of the claim       | Currency Rate f   1  Gross Amount i  0.00    | n Payment Currency                                                                              | Gross Currency Ar  Tax Amount in Pay  0.00     |                 |                                                  |

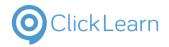

sam.beer@midcou nties.coop August 31, 2022 8/10

How to create a new expense sheet

Click on the button Save

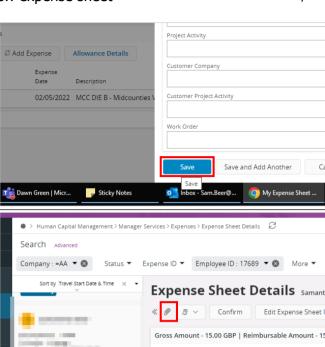

Press the paperclip button at the top of the page

Once the lines of data have been added you need to

Make sure you saved any photos/scanned documents

attach any receipts for your expenses to this sheet.

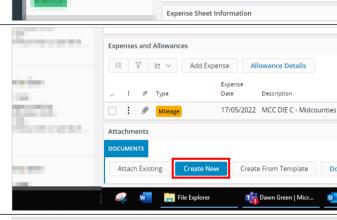

0 00 GBP

press the create new button

to your PC prior to this stage

Drag and drop (or use the browse button) to attach the file to the screen

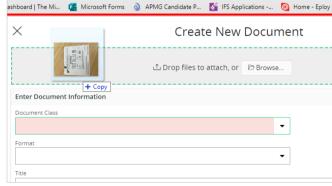

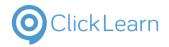

sam.beer@midcou nties.coop August 31, 2022 9/10

How to create a new expense sheet

Expenses.jpg 82.16 KB Click on the document class, either start typing EMP or find EMP\_EXPENSES from the drop down list .00 GBP Enter Document Information Document Class 5.00 GBP Q Find Attach Receipts for Colleague Expenses (Description 26\_WEEK 26 Week Letter ACTUPALLOW Acting up Allowance Letter Click on the box Title .00 GBP Enter Document Information 5.00 GBP EMP\_EXPENSES - ATTACH RECEIPTS FOR COLLEAGUE EXPENSES Expenses Create Cancel Give the expenses attachment a name such as Expenses for May 2022. Cancel Click create 0 GBP EMP\_EXPENSES - ATTACH RECEIPTS FOR COLLEAGUE EXPENSES Expenses May 2022 Cancel

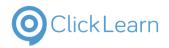

sam.beer@midcou nties.coop August 31, 2022 10/10

How to create a new expense sheet

If you want to double check you have attached the correct document press the view button

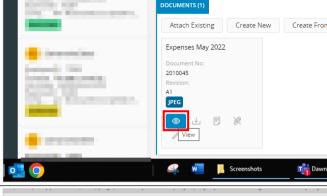

Click on the button Confirm

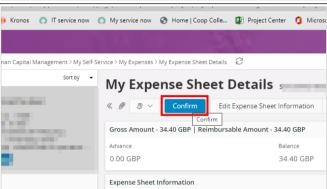